# **Adding a Story in Wordpress**

20 Steps [View most recent version on Tango.us](https://app.tango.us/app/workflow/cf7db99a-7b99-4a07-ad9a-beec7c1da781?utm_source=pdf&utm_medium=pdf&utm_campaign=workflow%20export%20links) [7]

Created by

Ginny Baxter

Creation Date February 29, 2024 Last Updated February 29, 2024

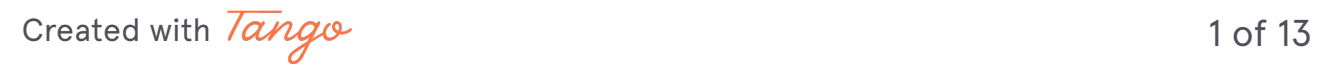

# **[Click on All Stories](https://www.ewu.edu/cpp/wp-admin/)**

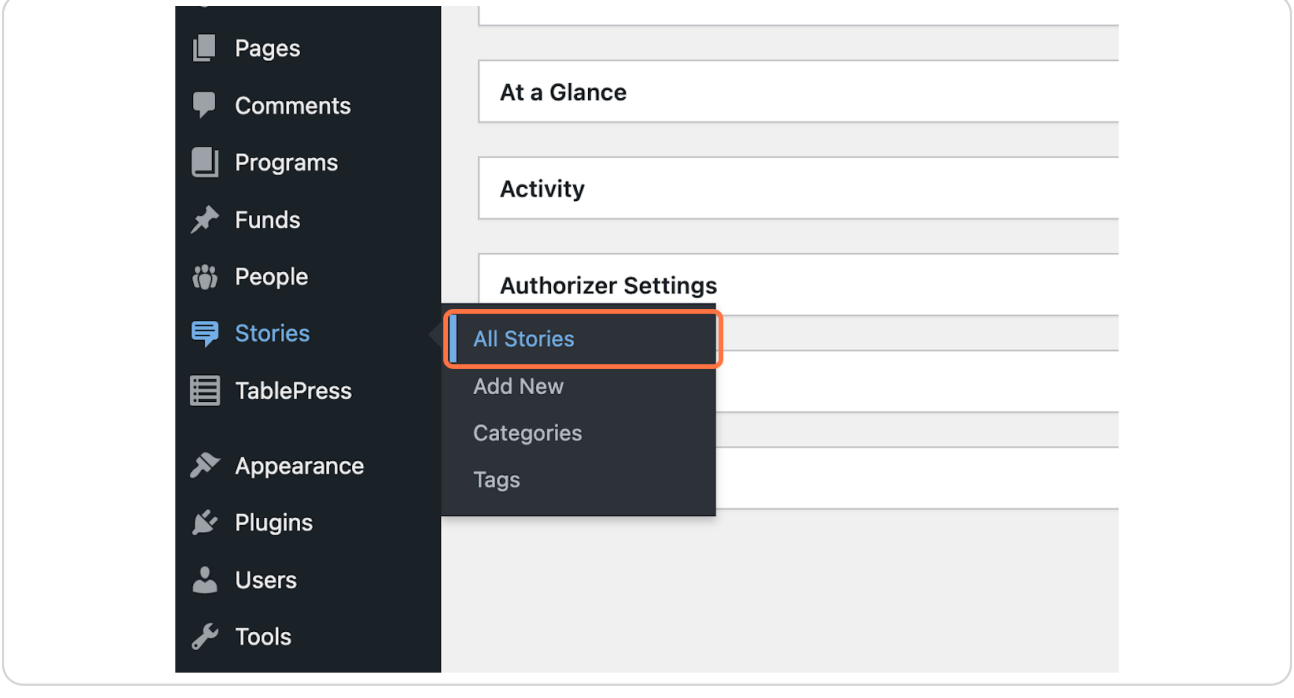

[Created with](https://tango.us?utm_source=pdf&utm_medium=pdf&utm_campaign=workflow%20export%20links)  $\overline{lango}$  2 of 13

### **[Click on Add New](https://www.ewu.edu/cpp/wp-admin/edit.php?post_type=stories)**

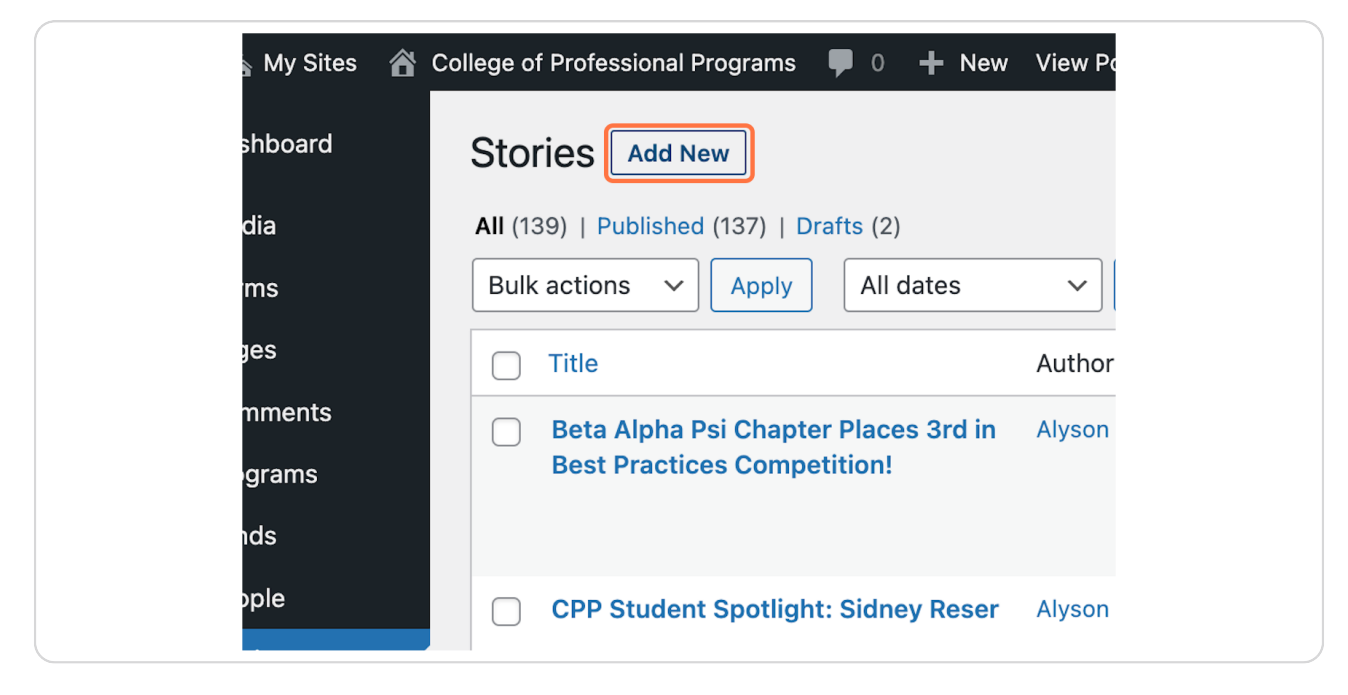

#### **STEP 3**

# **[Type Your title "Speaker Series"](https://www.ewu.edu/cpp/wp-admin/post-new.php?post_type=stories)**

The best titles tell you what it is and possibly include the speaker name.

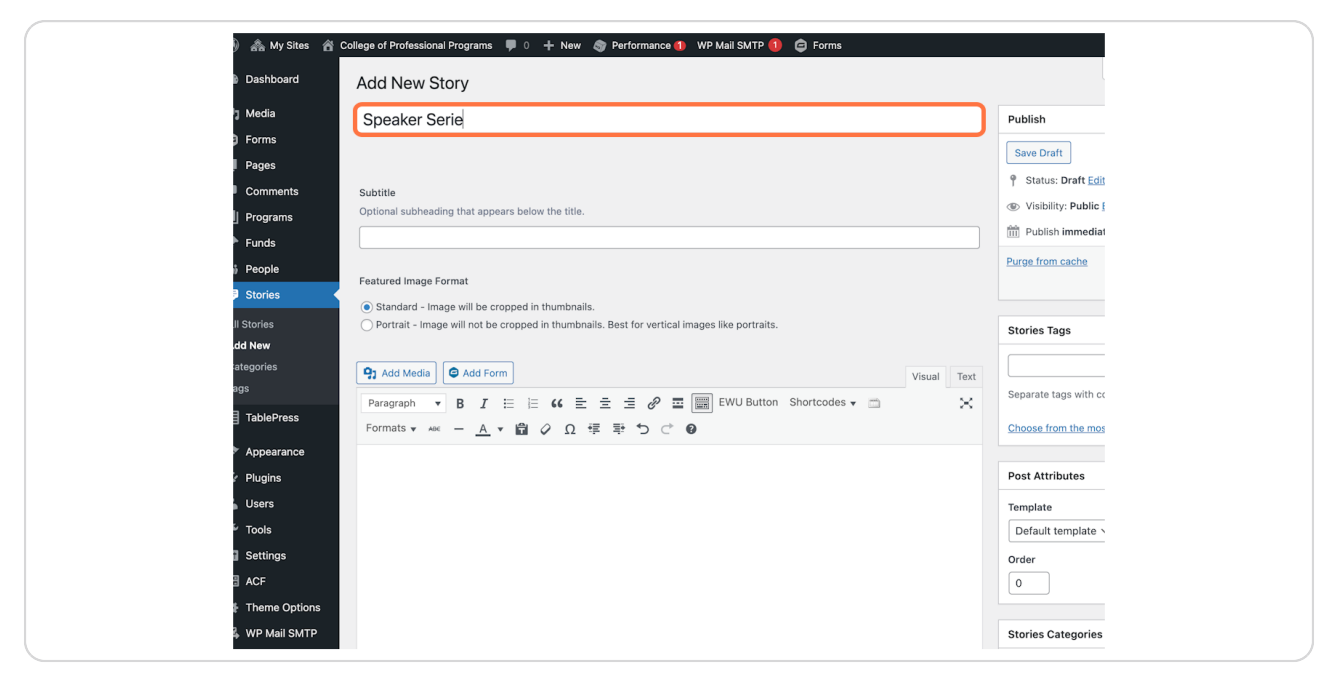

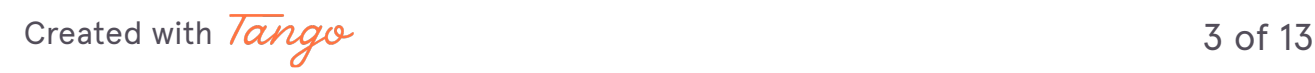

### **Include an optional subtitle**

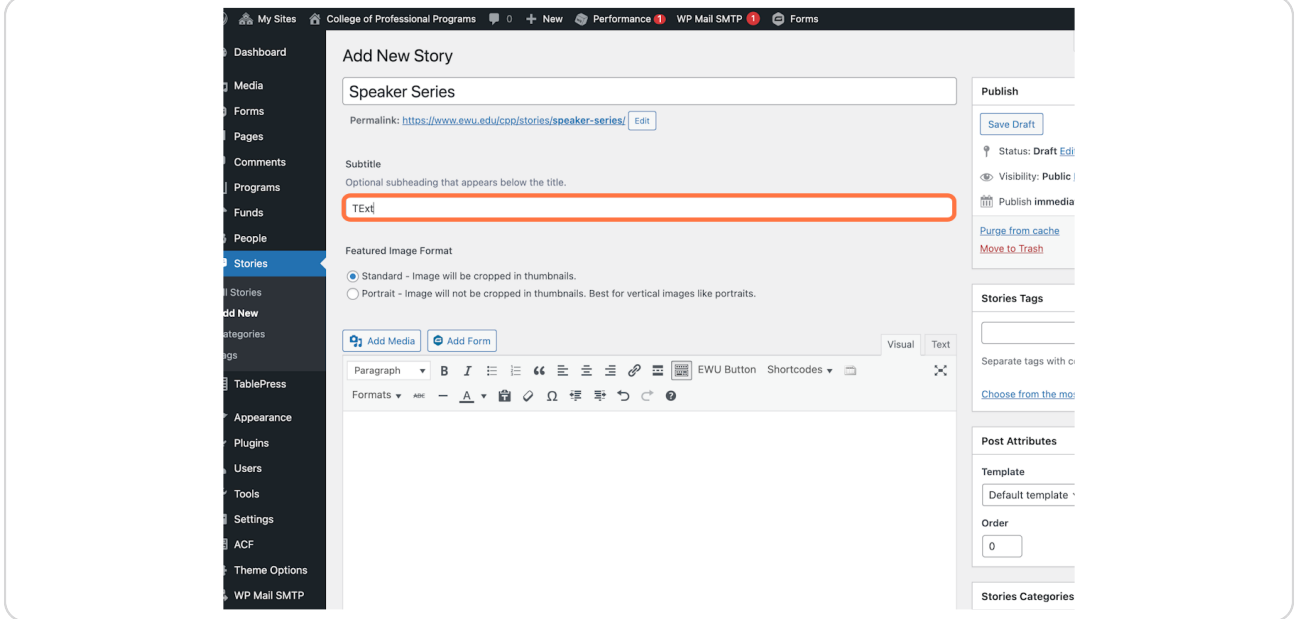

#### **STEP 5**

# **Click on Set featured image**

Be sure to have an image or graphic before you get here. You can always add an image in the gallery later after you have saved your draft.

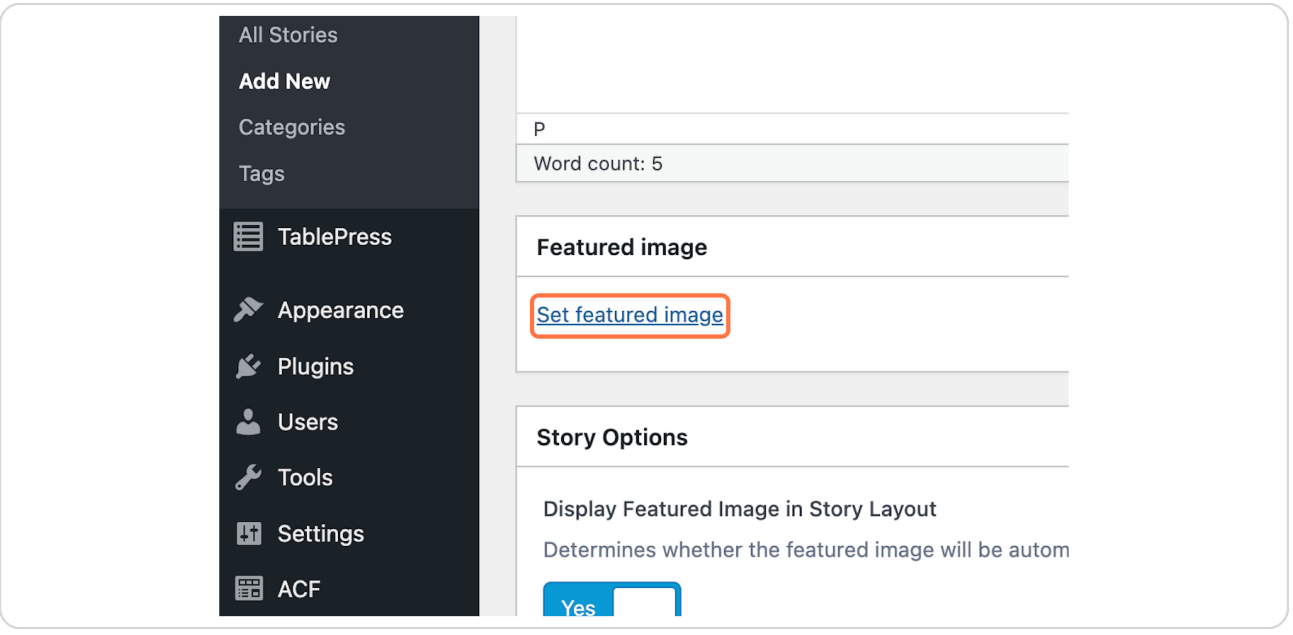

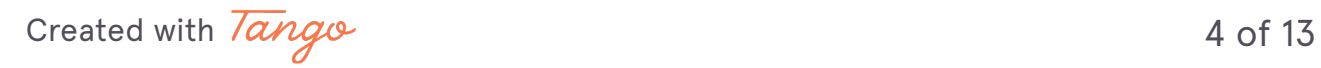

**Click on the image you want to use**

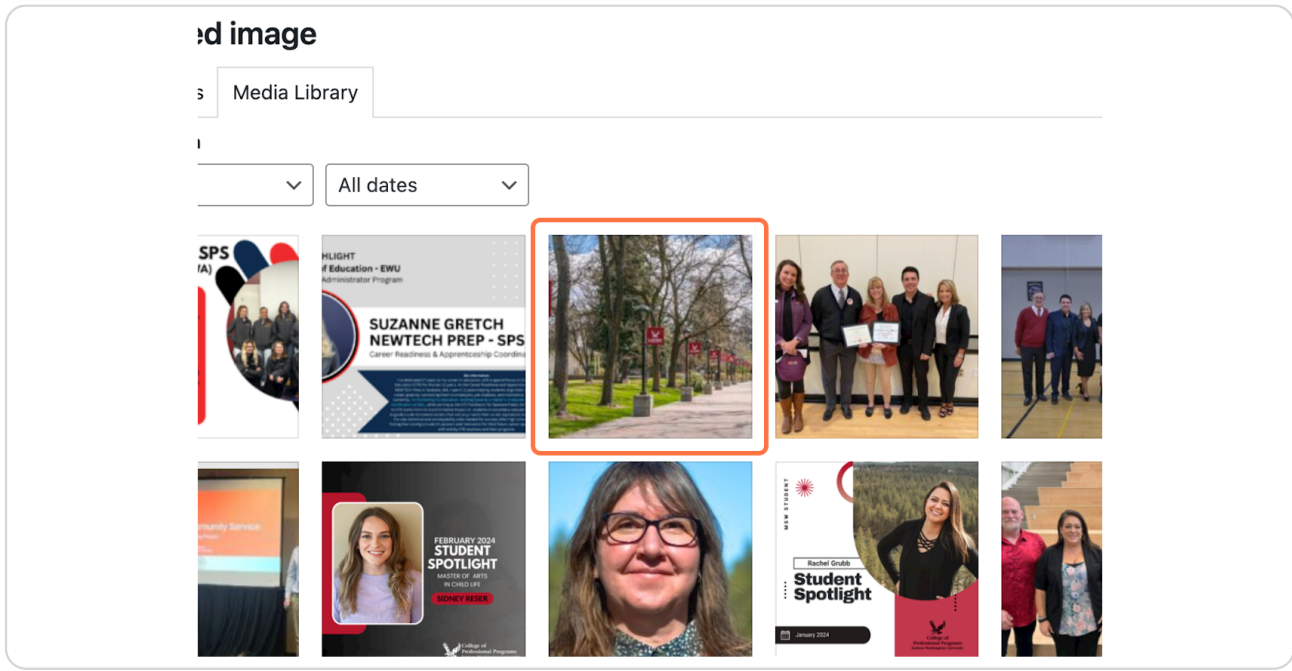

### **STEP 7**

# **Click on Set featured image**

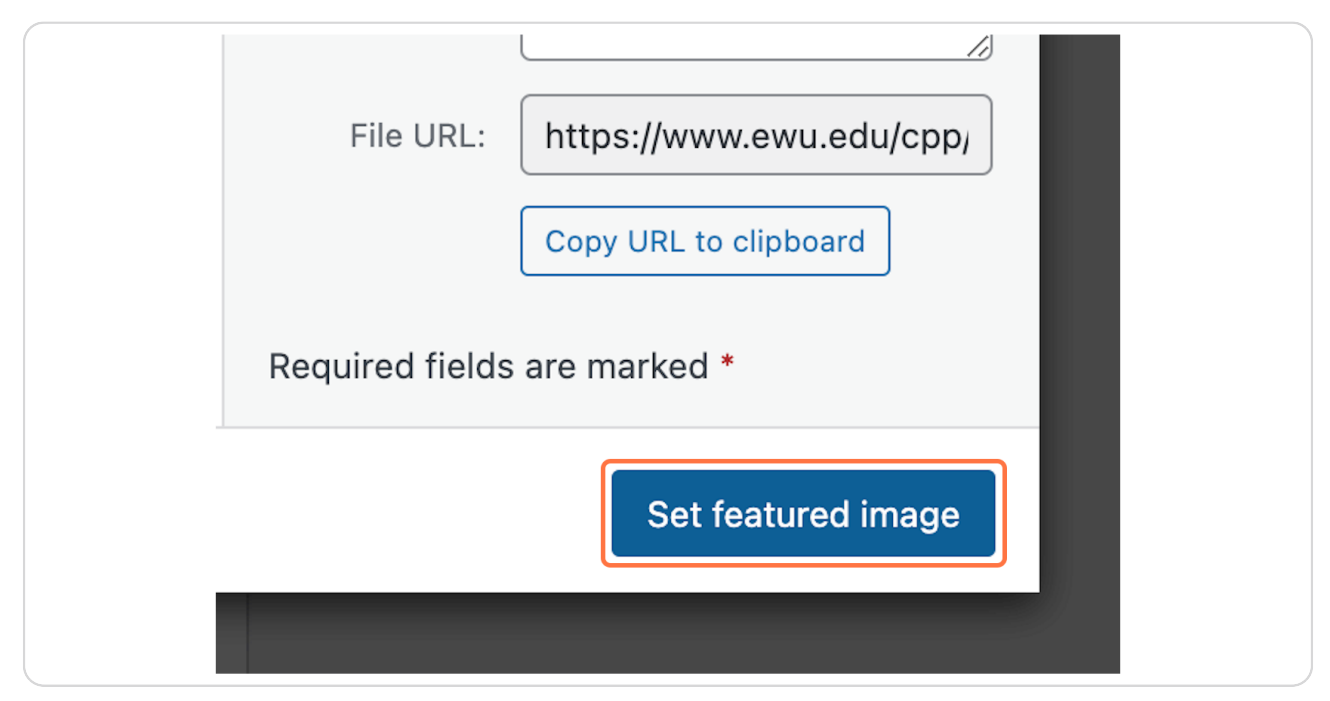

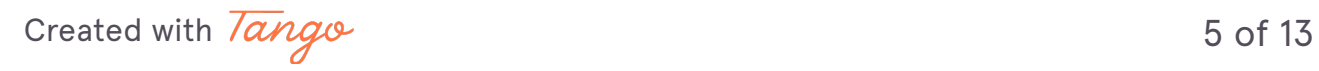

# **Optional: Uncheck Display Byline**

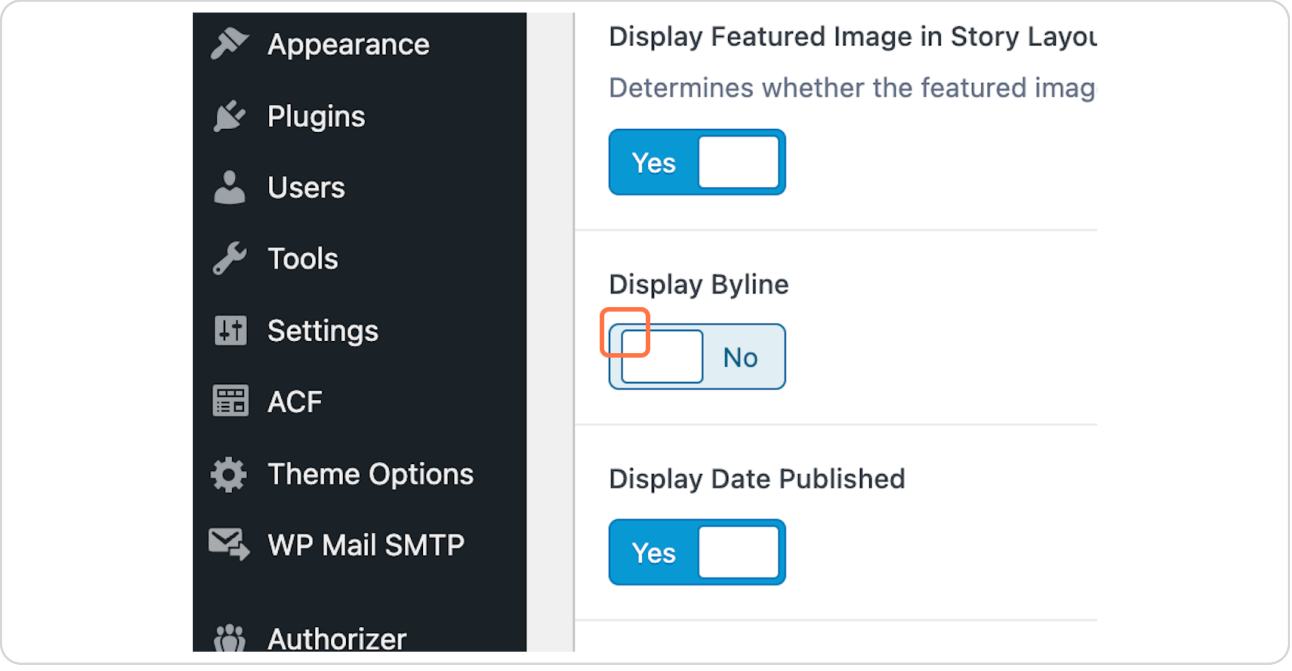

### **STEP 9**

# **Optional: Uncheck Display Date Published**

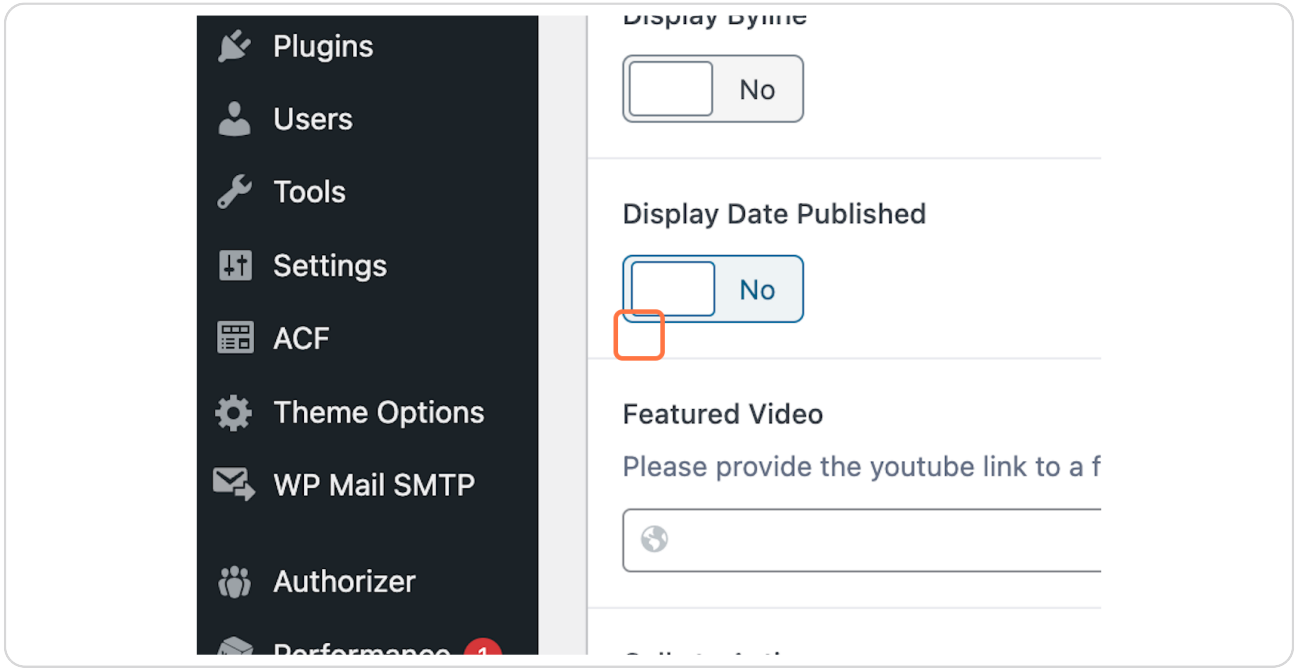

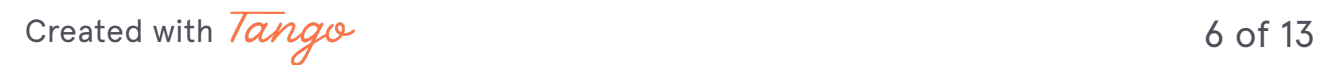

**STEP 10**

# **Optional: Click on Add Link**

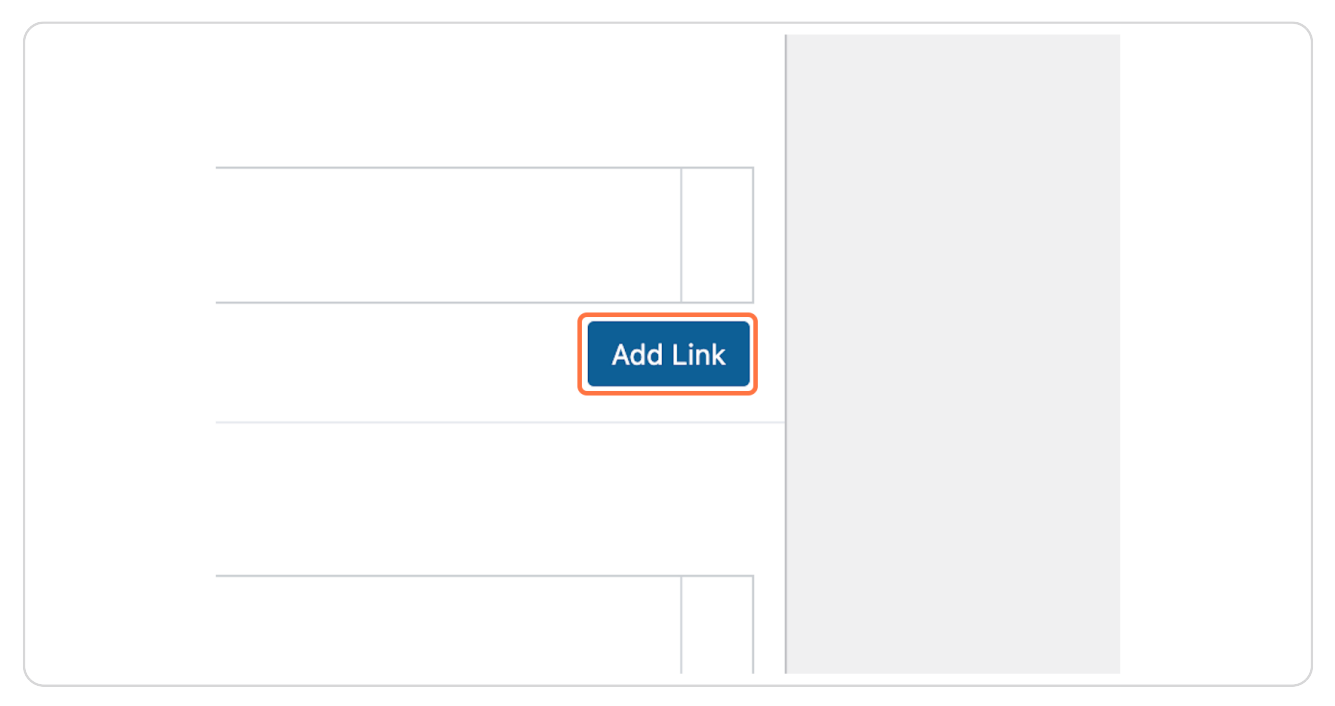

#### **STEP 11**

### **Click on Select Link**

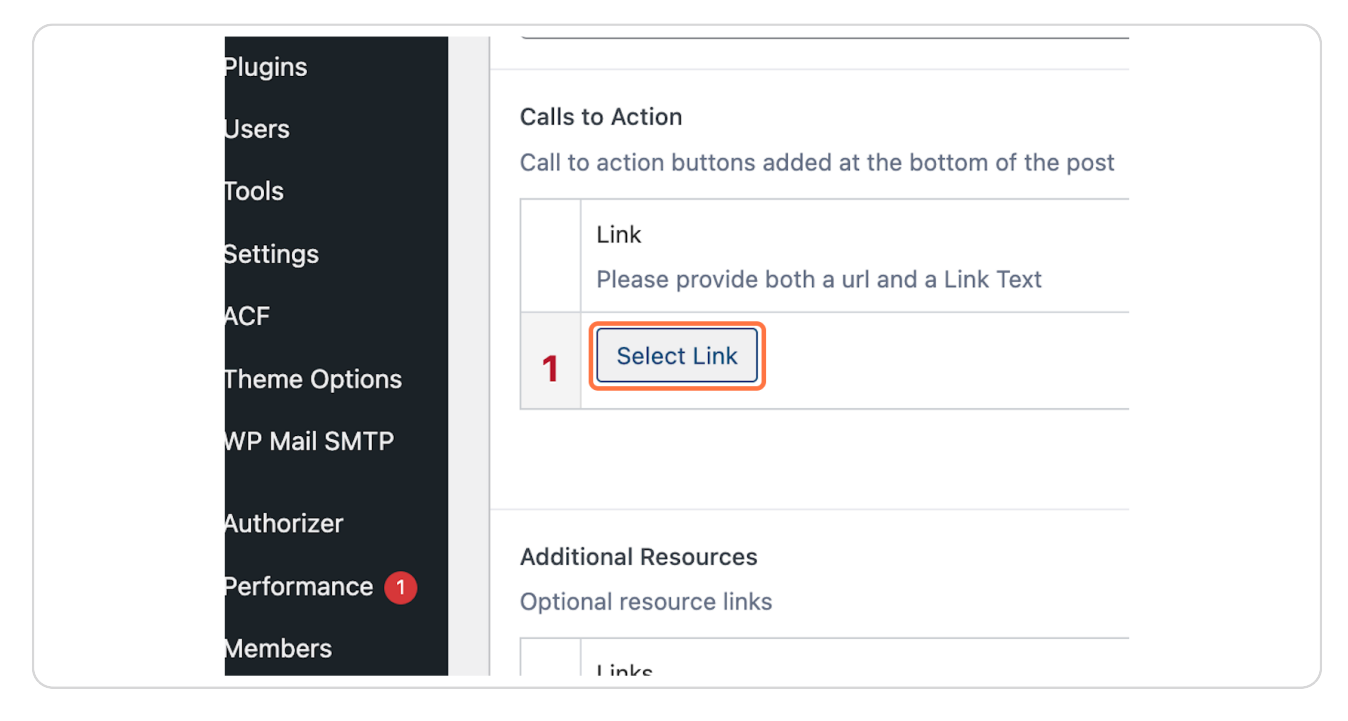

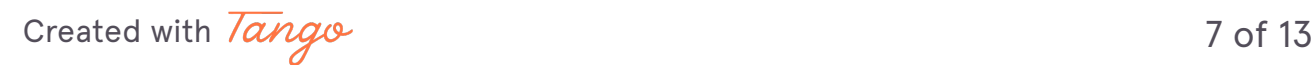

**If you have a zoom link you would add the URL and type Zoom link in the Link text.**

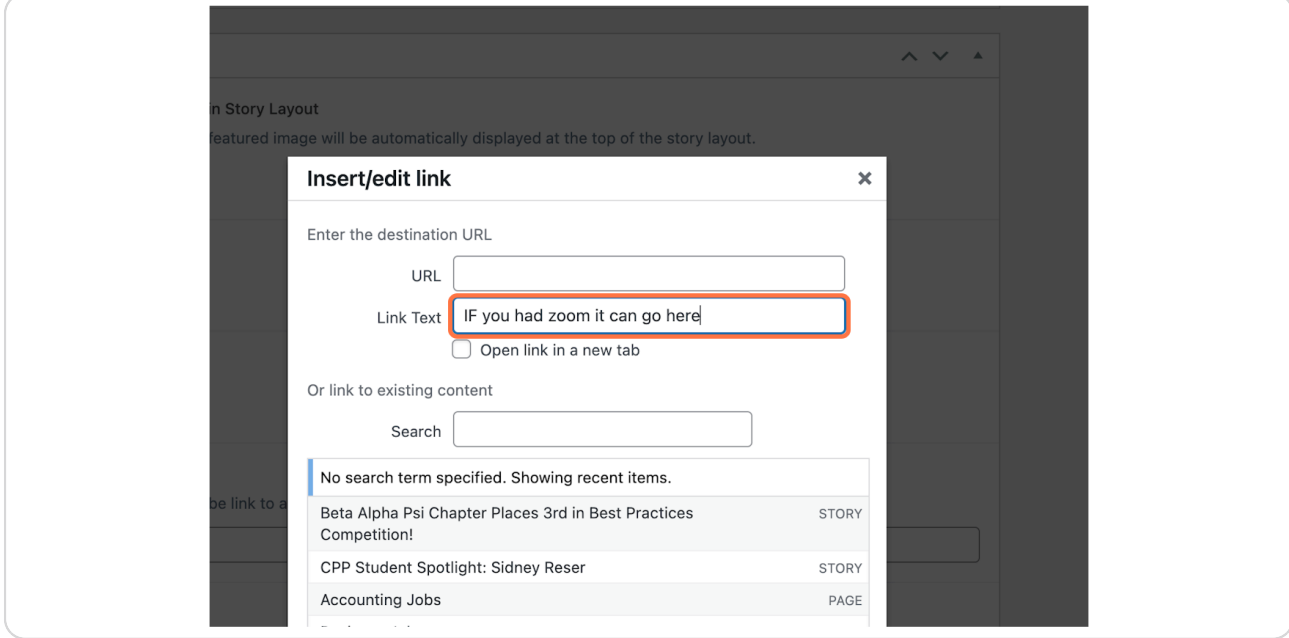

### **STEP 13**

# **Click on Add Link**

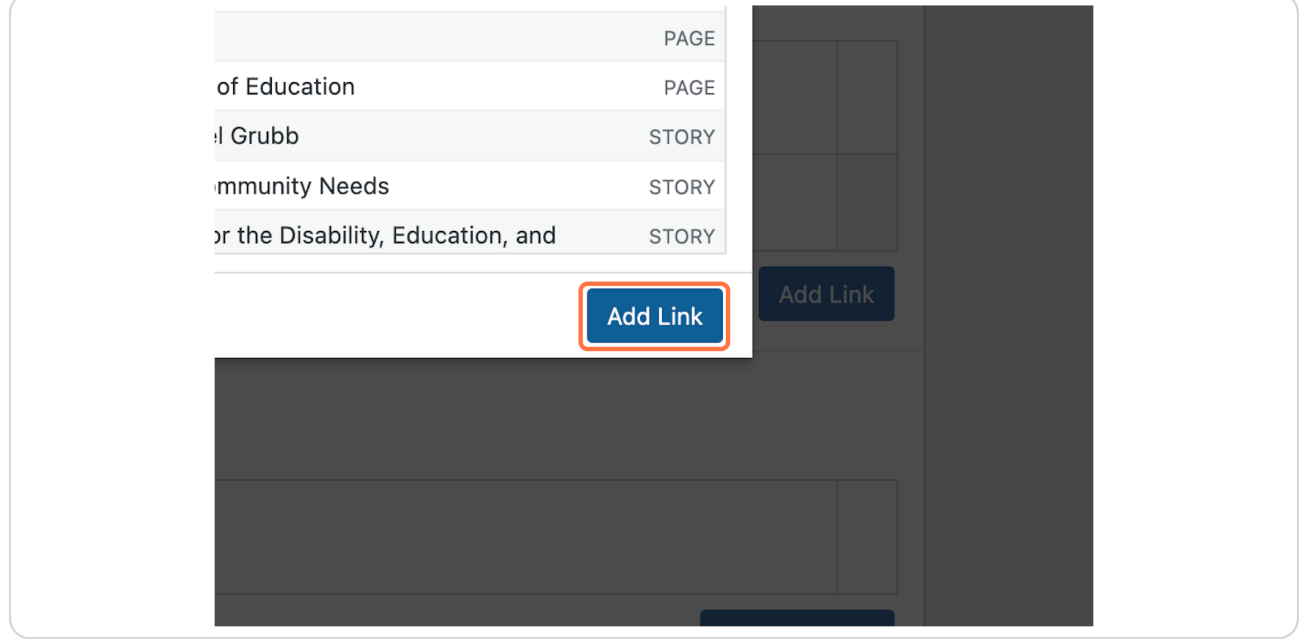

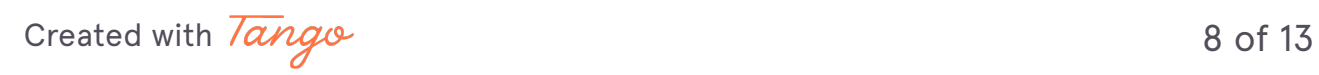

# **Include the right link**

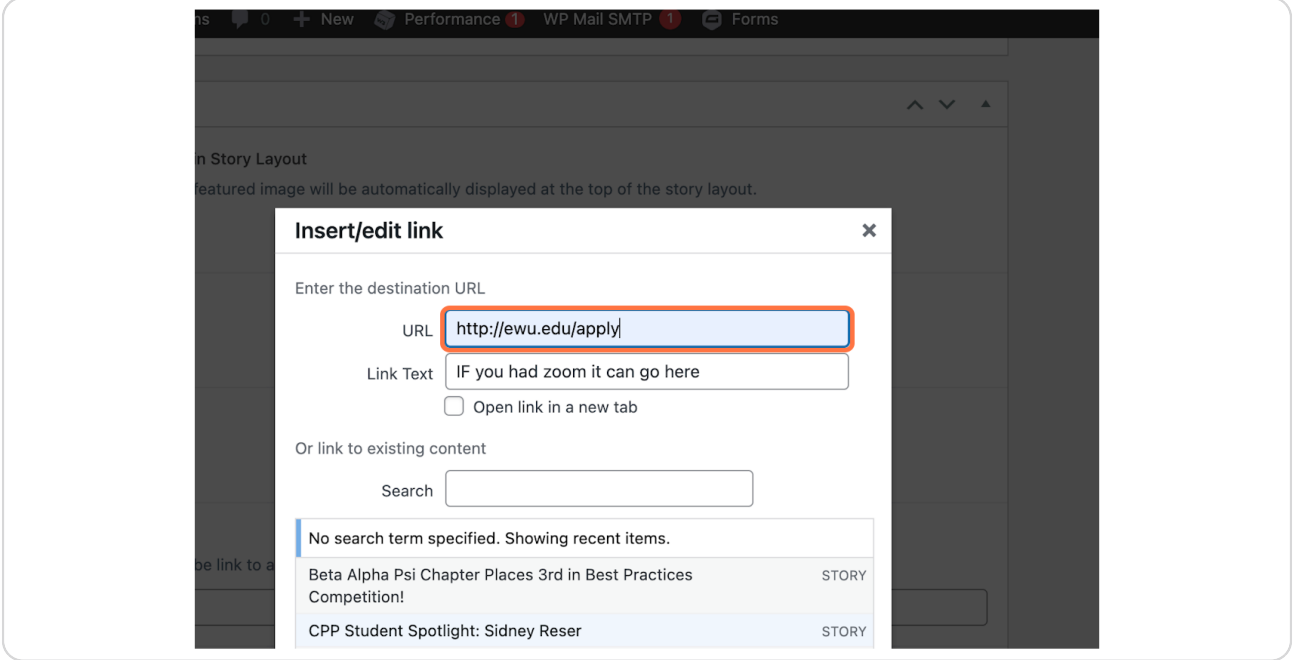

### **STEP 15**

# **Click on Add Link**

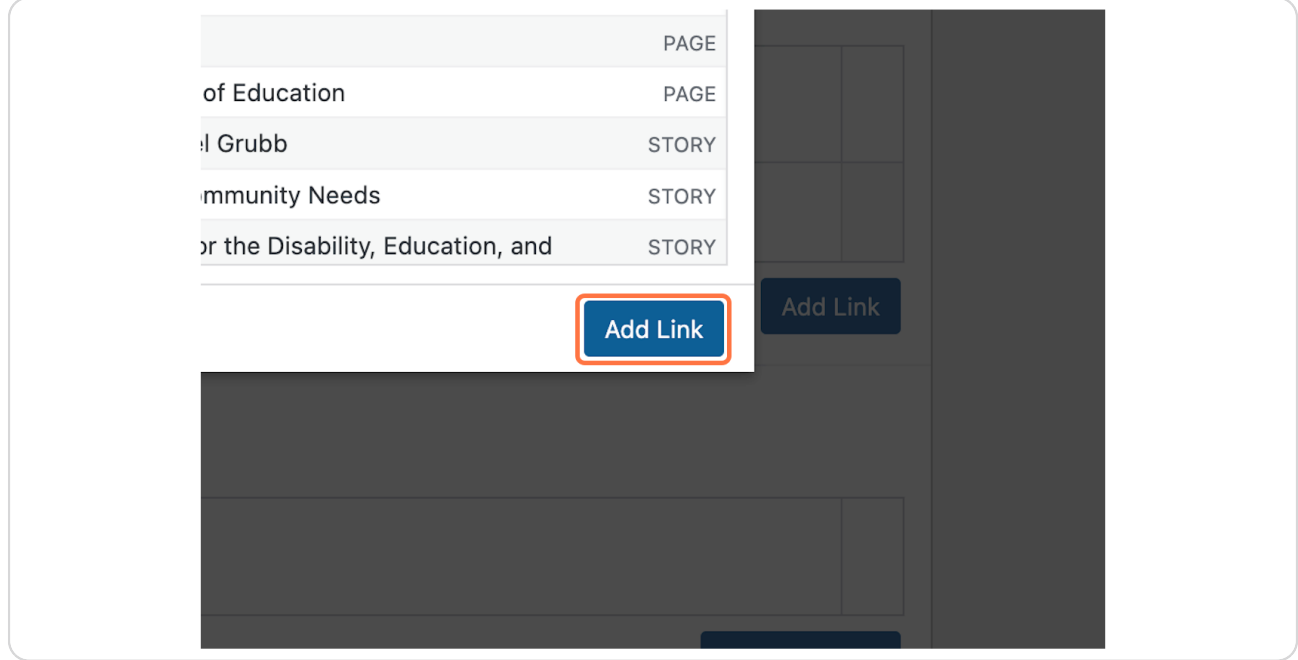

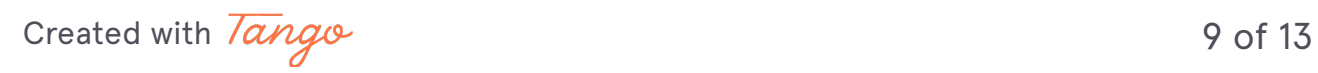

**Important: Select Business and Accounting so it shows up on your homepage.**

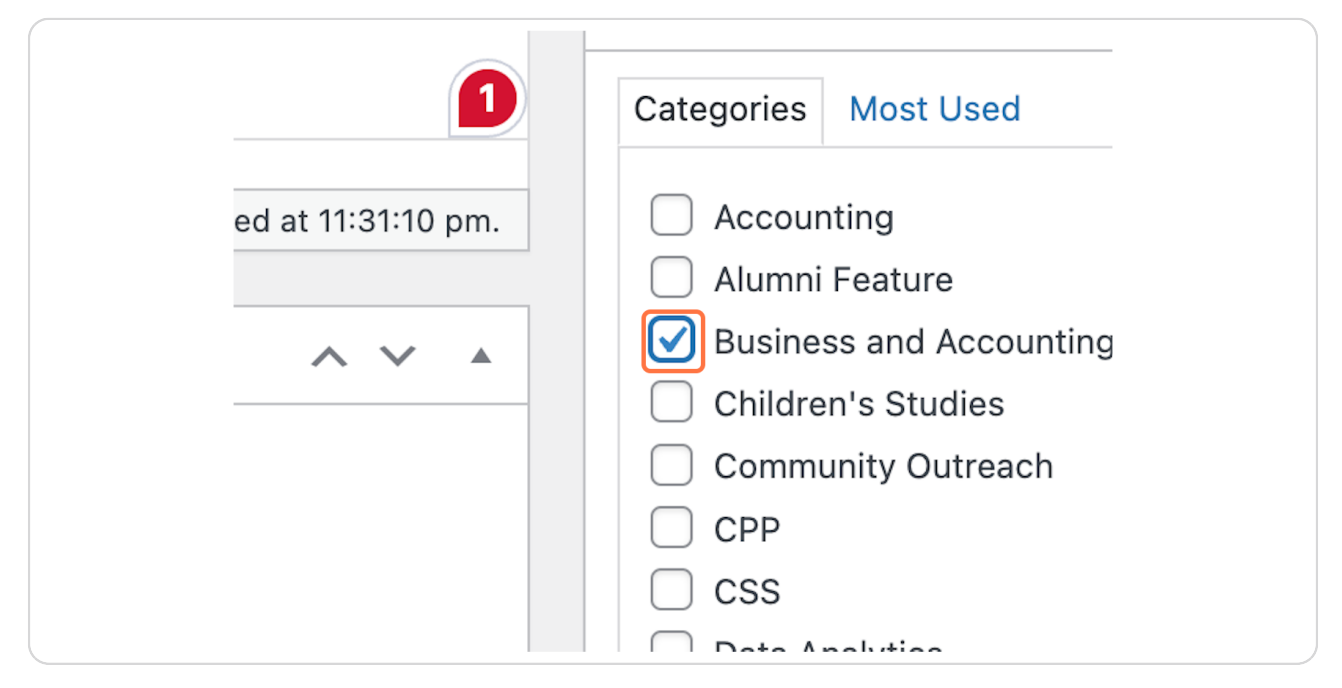

### **STEP 17**

### **You may add optional story tags if needed**

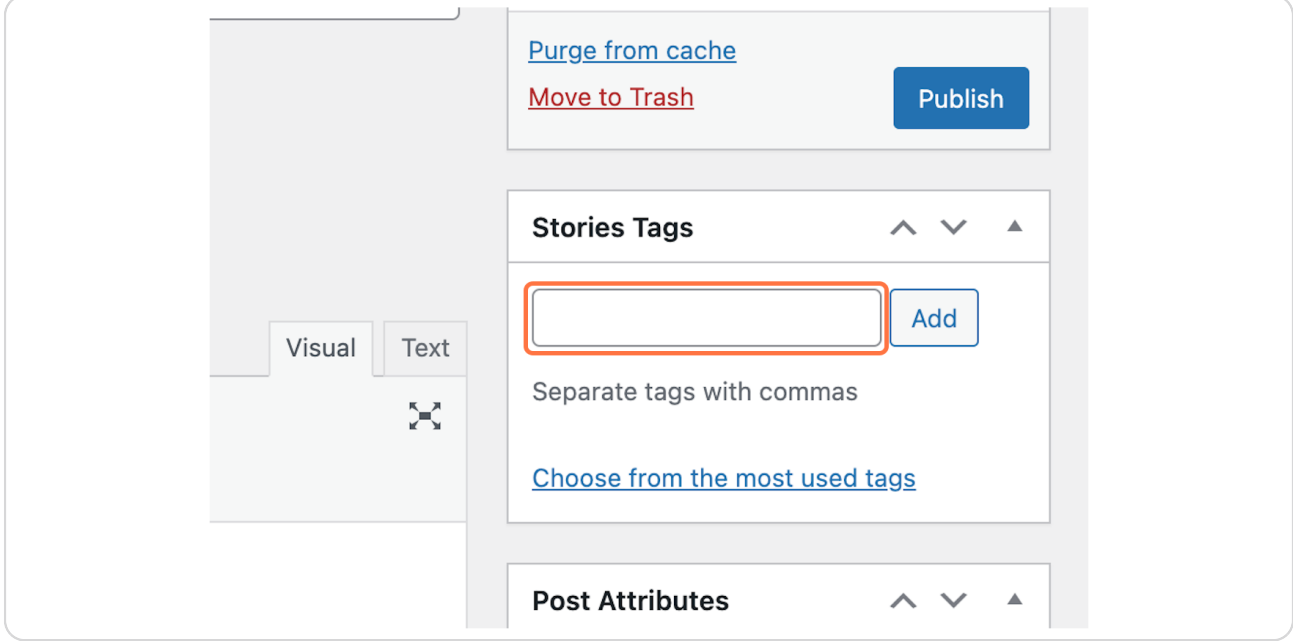

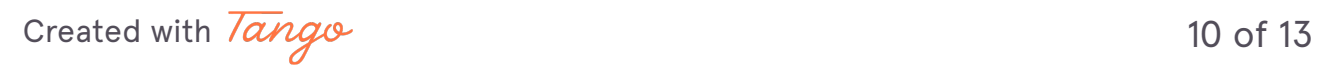

# **Click on Save Draft**

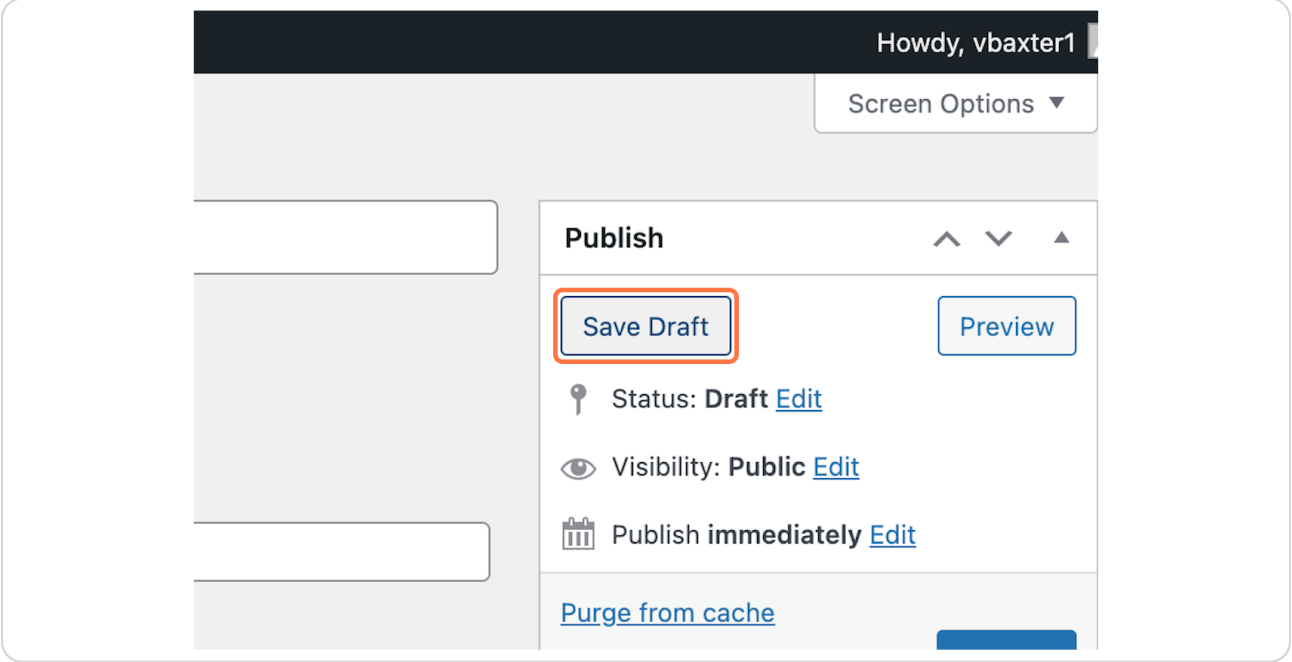

#### **STEP 19**

# **[Click on Preview…](https://www.ewu.edu/cpp/wp-admin/post.php?post=19861&action=edit)**

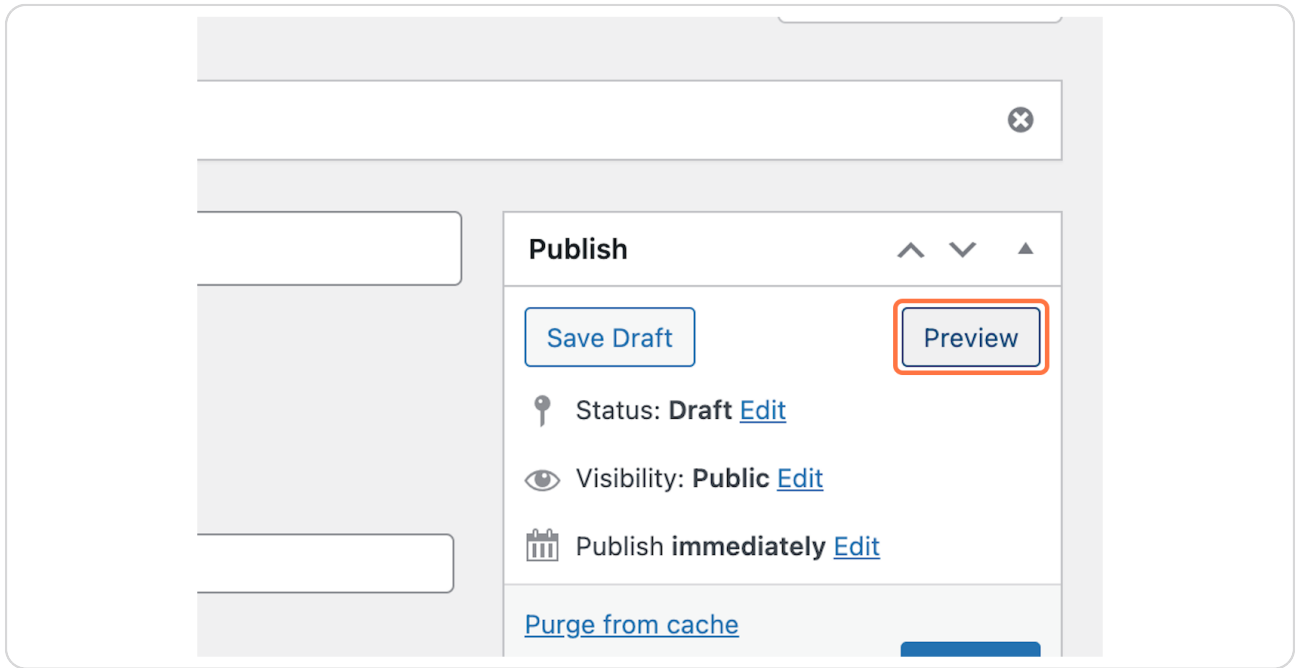

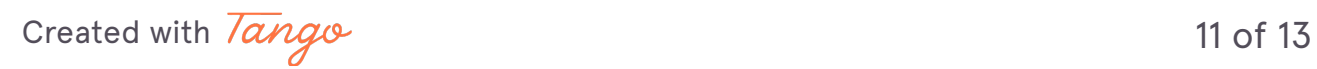

**Once you are happy with your draft, click publish!**

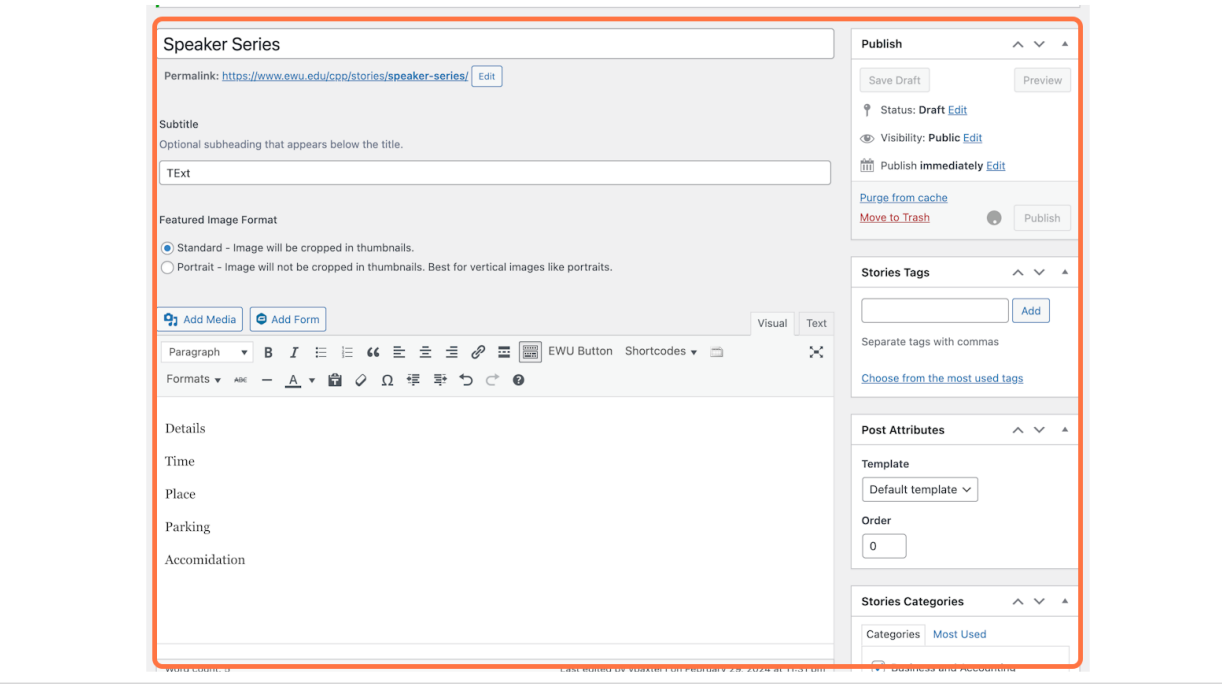

[Created with](https://tango.us?utm_source=pdf&utm_medium=pdf&utm_campaign=workflow%20export%20links)  $\overline{lang}$ 

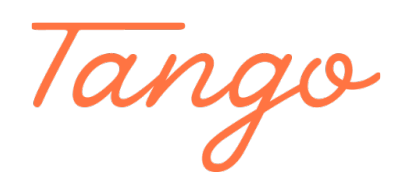

Never miss a step again. Visit [Tango.us](https://tango.us?utm_source=pdf&utm_medium=pdf&utm_campaign=workflow%20export%20links)

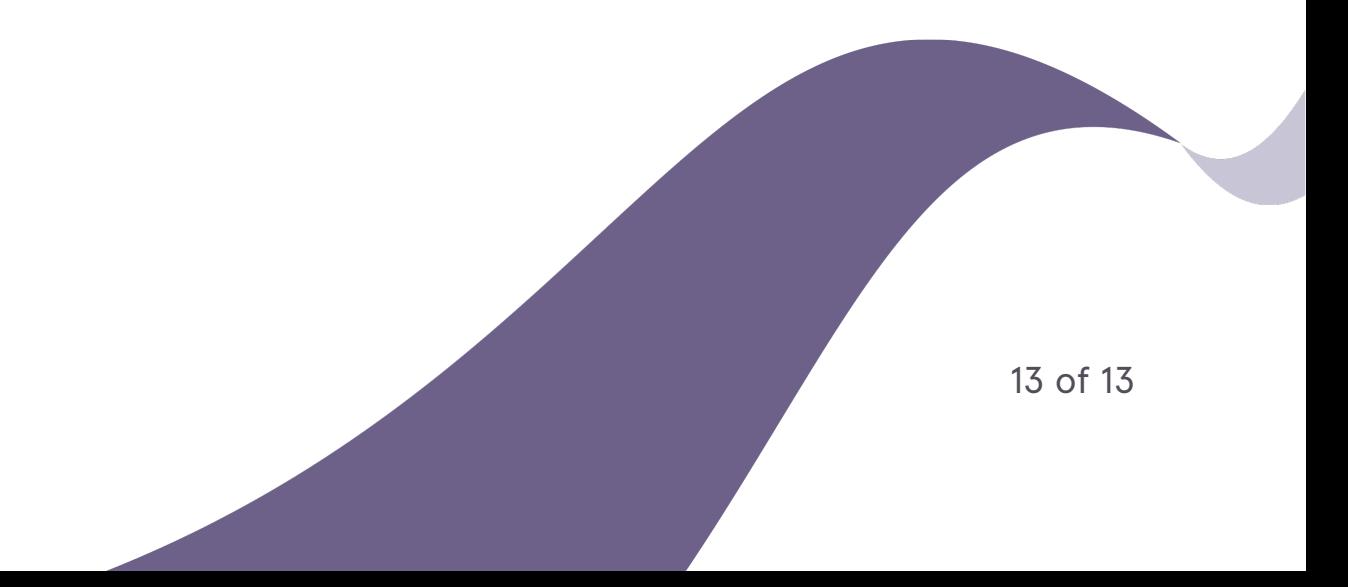